# **ZENworks Reporting Server Installation Guide ZENworks. 11 Support Pack 2**

**March 20, 2012**

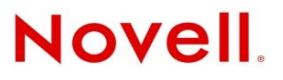

#### **Legal Notices**

Novell, Inc. makes no representations or warranties with respect to the contents or use of this documentation, and specifically disclaims any express or implied warranties of merchantability or fitness for any particular purpose. Further, Novell, Inc. reserves the right to revise this publication and to make changes to its content, at any time, without obligation to notify any person or entity of such revisions or changes.

Further, Novell, Inc. makes no representations or warranties with respect to any software, and specifically disclaims any express or implied warranties of merchantability or fitness for any particular purpose. Further, Novell, Inc. reserves the right to make changes to any and all parts of Novell software, at any time, without any obligation to notify any person or entity of such changes.

Any products or technical information provided under this Agreement may be subject to U.S. export controls and the trade laws of other countries. You agree to comply with all export control regulations and to obtain any required licenses or classification to export, re-export or import deliverables. You agree not to export or re-export to entities on the current U.S. export exclusion lists or to any embargoed or terrorist countries as specified in the U.S. export laws. You agree to not use deliverables for prohibited nuclear, missile, or chemical biological weaponry end uses. See the [Novell International Trade](http://www.novell.com/info/exports/)  [Services Web page](http://www.novell.com/info/exports/) (http://www.novell.com/info/exports/) for more information on exporting Novell software. Novell assumes no responsibility for your failure to obtain any necessary export approvals.

Copyright © 2008-2012 Novell, Inc. All rights reserved. No part of this publication may be reproduced, photocopied, stored on a retrieval system, or transmitted without the express written consent of the publisher.

Novell, Inc. 1800 South Novell Place Provo, UT 84606 U.S.A. www.novell.com

*Online Documentation:* To access the latest online documentation for this and other Novell products, see th[e Novell](http://www.novell.com/documentation/)  [Documentation Web page](http://www.novell.com/documentation/) (http://www.novell.com/documentation/).

#### **Novell Trademarks**

For Novell trademarks, see [the Novell Trademark and Service Mark list](http://www.novell.com/company/legal/trademarks/tmlist.html) (http://www.novell.com/company/legal/trademarks/ tmlist.html).

#### **Third-Party Materials**

All third-party trademarks are the property of their respective owners.

## **Contents**

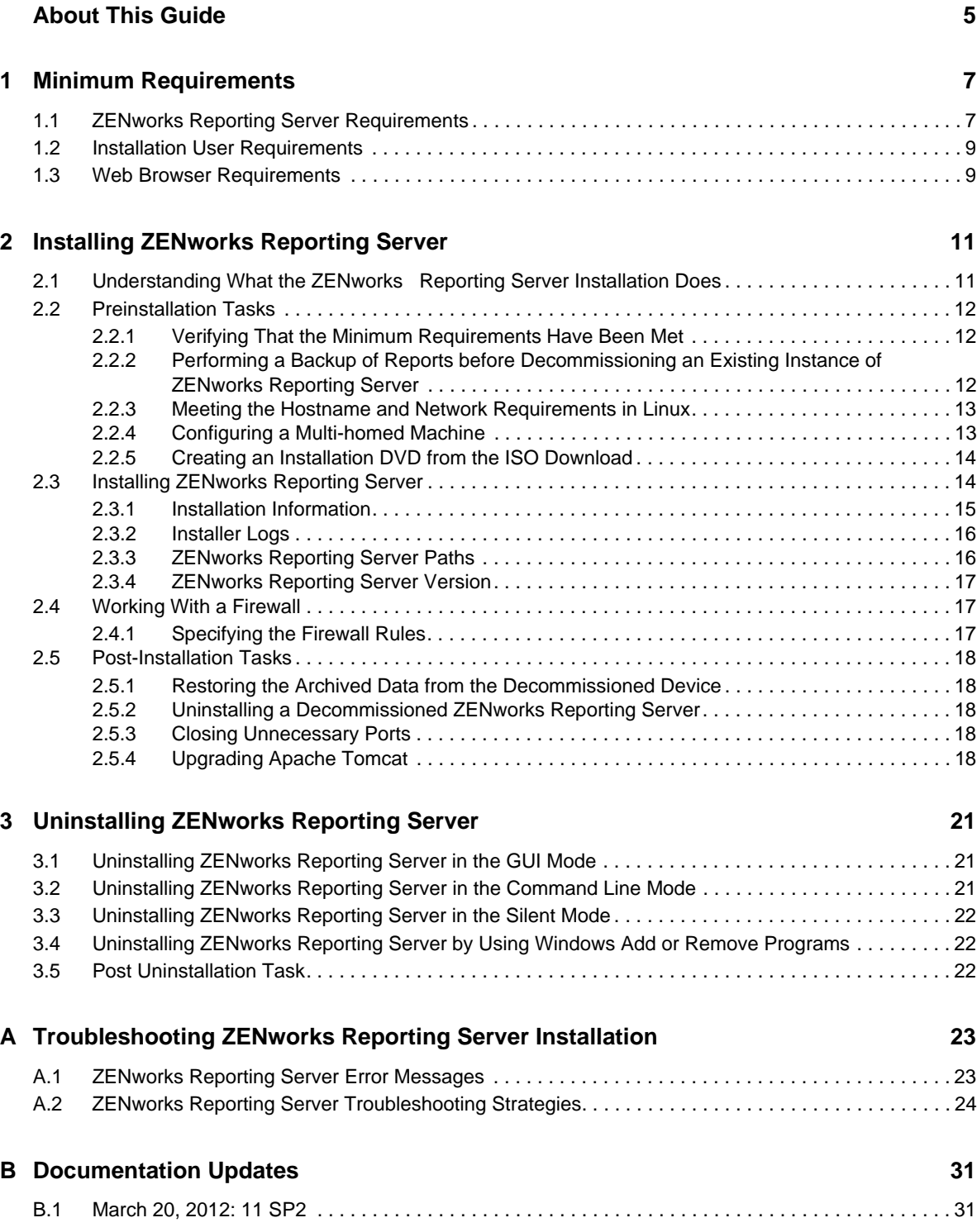

# <span id="page-4-0"></span>**About This Guide**

This *ZENworks Reporting Server Installation Guide* includes information to help you successfully install Novell ZENworks Reporting Server. The information in this guide is organized as follows:

- [Chapter 1, "Minimum Requirements," on page 7](#page-6-2)
- [Chapter 2, "Installing ZENworks Reporting Server," on page 11](#page-10-2)
- [Chapter 3, "Uninstalling ZENworks Reporting Server," on page 21](#page-20-3)
- [Appendix A, "Troubleshooting ZENworks Reporting Server Installation," on page 23](#page-22-2)

#### **Audience**

This guide is intended for ZENworks Reporting Server administrators.

#### **Feedback**

We want to hear your comments and suggestions about this manual and the other documentation included with this product. Please use the User Comments feature at the bottom of each page of the online documentation.

#### **Additional Documentation**

ZENworks Reporting Server is supported by other documentation (in both PDF and HTML forma[ts\)](http://www.novell.com/documentation/zenworks11/)  that you can use to learn about and implement the product. For additional documentation, see the [ZENworks 11 SP2 documentation Web site](http://www.novell.com/documentation/zenworks11/) (http://www.novell.com/documentation/zenworks11/).

# <span id="page-6-0"></span>1 <sup>1</sup>**Minimum Requirements**

<span id="page-6-2"></span>The ZENworks Reporting Server installation installs ZENworks Reporting Server for custom ZENworks infrastructure reporting.

The following sections provide the minimum hardware and software requirements for ZENworks Reporting Server:

- [Section 1.1, "ZENworks Reporting Server Requirements," on page 7](#page-6-1)
- [Section 1.2, "Installation User Requirements," on page 9](#page-8-0)
- <span id="page-6-3"></span>[Section 1.3, "Web Browser Requirements," on page 9](#page-8-1)

### <span id="page-6-1"></span>**1.1 ZENworks Reporting Server Requirements**

You must install ZENworks Reporting Server on an existing ZENworks 11 SP2 Primary Server. You can have only one instance of ZENworks Reporting Server in a Management Zone.

The server where you install ZENworks Reporting Server software must meet the following minimum requirements:

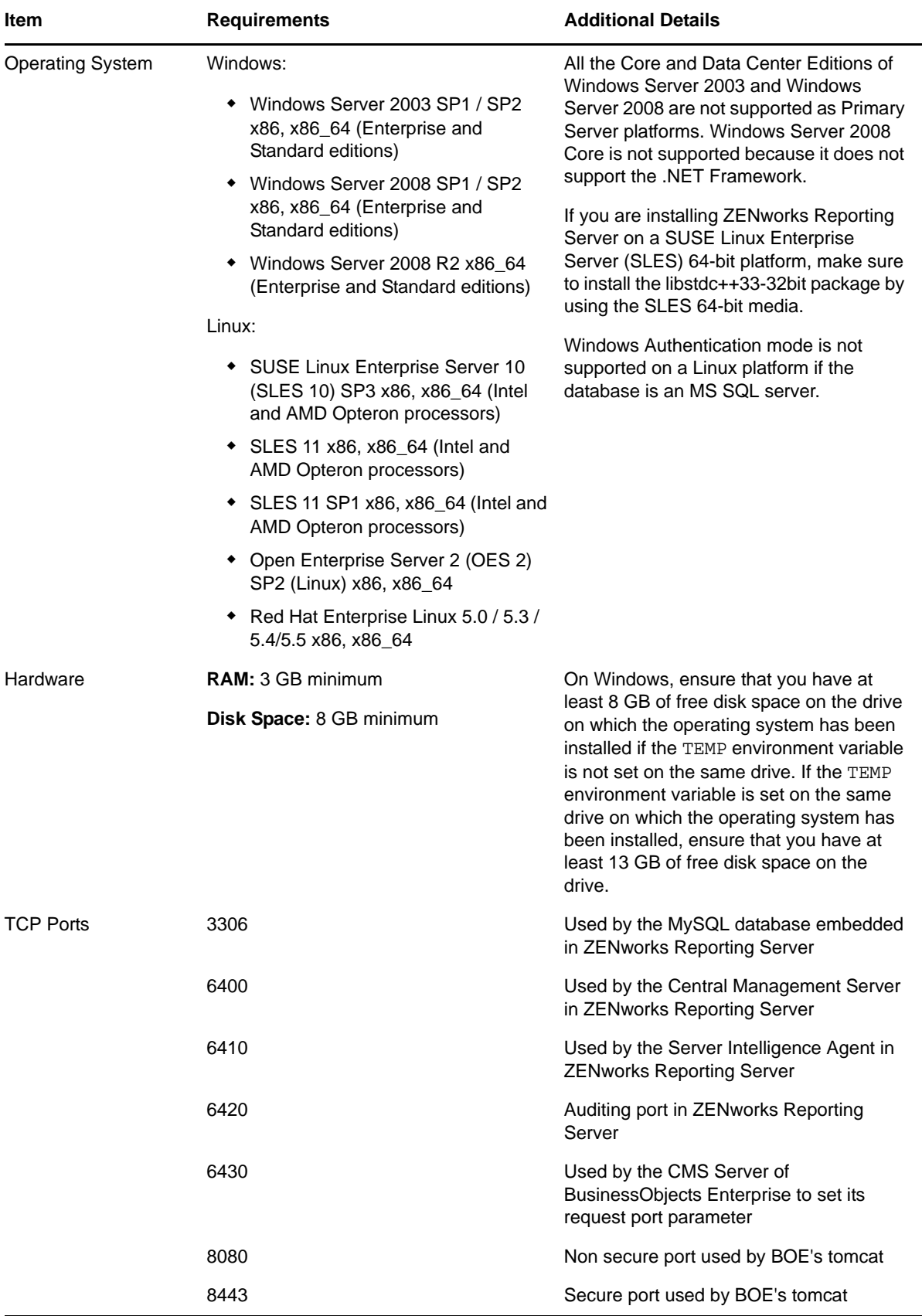

**Item Requirements Requirements Additional Details** 

8006 Shutdown port used by BOE's tomcat.

### <span id="page-8-0"></span>**1.2 Installation User Requirements**

The user running the installation program must have administrator privileges on the device. For example:

- **Windows:** Log in as a Windows administrator.
- **Linux:** Log in as a non-root user, use the su command to elevate your privileges to root, then run the installation program.

**NOTE**: ZENworks Reporting Server does not support the Windows Authentication mode on a Linux platform, if the database is MS SQL Server.

### <span id="page-8-1"></span>**1.3 Web Browser Requirements**

The Web browsers supported by BusinessObjects Enterprise XI 3.1 (ZENworks Reporting Server) include the following:

### **Windows Operating System**

*Table 1-1 Supported Web Browsers for Windows Operating Systems*

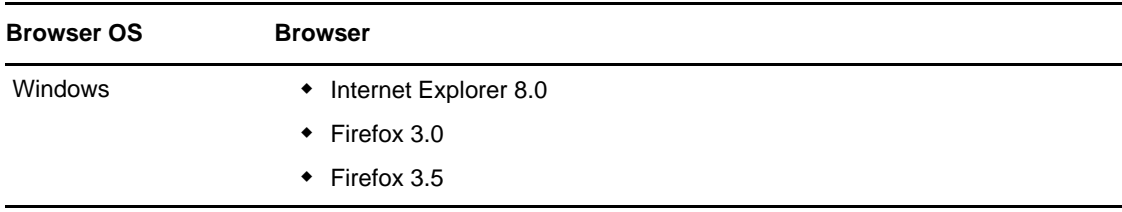

### **Linux Operating System**

*Table 1-2 Supported Web Browsers for Linux Operating Systems*

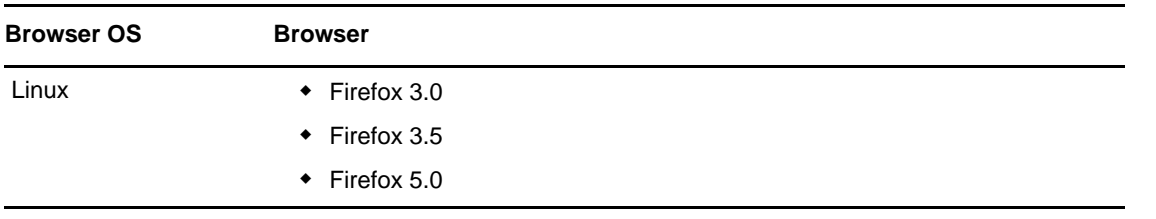

**NOTE**: The Firefox 4.0 browser is not supported.

For more information on the minimum browser requirements, see SAP BusinessObjects Enterprise XI 3.1 SP3 documentation for Windows and Linux supported platforms.

# <span id="page-10-0"></span>2 **Installing ZENworks Reporting Server**

Perform the tasks in the following sections to install ZENworks Reporting Server:

- <span id="page-10-2"></span> [Section 2.1, "Understanding What the ZENworks Reporting Server Installation Does," on](#page-10-1)  [page 11](#page-10-1)
- [Section 2.2, "Preinstallation Tasks," on page 12](#page-11-0)
- [Section 2.3, "Installing ZENworks Reporting Server," on page 14](#page-13-1)
- [Section 2.4, "Working With a Firewall," on page 17](#page-16-1)
- [Section 2.5, "Post-Installation Tasks," on page 18](#page-17-0)

### <span id="page-10-1"></span>**2.1 Understanding What the ZENworks Reporting Server Installation Does**

ZENworks 11 SP2 Reporting Server uses BusinessObjects Reporting Engine XI R3.1 SP3 and is installed from a separate installation media.

You cannot upgrade from ZENworks 10 SP3 Reporting Server to ZENworks 11 SP1 Reporting Server. You can only upgrade from ZENworks 11 Reporting Server to ZENworks 11 SP1 Reporting Server.

For more information, see "Upgrading the ZENworks Reporting Server" in the *ZENworks 11 SP2 Upgrade Guide*.

You can install ZENworks Reporting Server in the languages supported by ZENworks 11SP2. The installation time depends on the number of languages that you have selected.

You can install ZENworks Reporting Server by using any of the following installation methods:

- **Graphical User Interface:** A graphical user interface (GUI) installation program that works with both Windows and Linux servers is provided on the installation CD.
- **Command Line:** A command line installation is available only for Linux servers.
- **Silent Mode:** A silent mode installation does not require any user intervention. You must edit the silent mode configuration file and run the installer with a switch to launch the silent mode installation.

For more information on how to install ZENworks Reporting Server, see [Section 2.3, "Installing](#page-13-1)  [ZENworks Reporting Server," on page 14](#page-13-1).

### <span id="page-11-0"></span>**2.2 Preinstallation Tasks**

Perform the following applicable tasks, then continue with [Section 2.3, "Installing ZENworks](#page-13-1)  [Reporting Server," on page 14](#page-13-1):

- [Section 2.2.1, "Verifying That the Minimum Requirements Have Been Met," on page 12](#page-11-1)
- [Section 2.2.2, "Performing a Backup of Reports before Decommissioning an Existing Instance of](#page-11-2)  [ZENworks Reporting Server," on page 12](#page-11-2)
- [Section 2.2.3, "Meeting the Hostname and Network Requirements in Linux," on page 13](#page-12-0)
- [Section 2.2.4, "Configuring a Multi-homed Machine," on page 13](#page-12-1)
- [Section 2.2.5, "Creating an Installation DVD from the ISO Download," on page 14](#page-13-0)

### <span id="page-11-1"></span>**2.2.1 Verifying That the Minimum Requirements Have Been Met**

 Make sure that short MS-DOS (also called 8.3) style naming convention is available for the installation location of the ZENworks 11 SP2 Server. By default, 8.3 is enabled on the device. For more information on how to enable 8.3 see, [Microsoft documentation](http://technet.microsoft.com/en-us/library/cc959352.aspx) (http:// technet.microsoft.com/en-us/library/cc959352.aspx).

For more information on the installation path of the ZENworks 11 SP2 Server, see "[Installation](#page-14-1)  [Information](#page-14-1)" in the *ZENworks 11 SP2 Server Installation Guide*.

- Make sure that the device where you want to install the server software fulfills the necessary requirements. For more information, see [Chapter 1, "Minimum Requirements," on page 7.](#page-6-2)
- Make sure that ports 6400, 3306, 6410, 6430, 6420, 8080, 8443, and 8006 are free. If these ports are busy, you are prompted to specify alternative ports on which to install ZENworks Reporting Server.

If the ports are blocked by a firewall, you must enable the firewall. For more information, see [Section 2.4, "Working With a Firewall," on page 17](#page-16-1).

- Make sure that the server is connected to the network.
- Make sure that the Novell ZENworks Server, the Novell ZENworks Loader, and the Novell ZENworks Database services are running.
- If you are installing ZENworks Reporting Server on a SUSE Linux Enterprise Server (SLES) 64 bit platform, make sure to install the libstdc++33-32bit package by using the SLES 64-bit media.

### <span id="page-11-2"></span>**2.2.2 Performing a Backup of Reports before Decommissioning an Existing Instance of ZENworks Reporting Server**

There can be only one instance of ZENworks Reporting Server in a Management Zone. If you want to install a new instance of ZENworks Reporting Server in the same Management Zone, you must decommission the existing instance of ZENworks Reporting Server, and install the new instance, SP2 installer. The installer will decommission the existing instance from the Management Zone and install a new instance. For more information, see ["Prerequisites" on page 15](#page-14-2).

Prior to decommissioning the existing instance of the ZENworks Reporting Server, you need to ensure you backup the reports from your existing instance. This is because the existing instance of ZENworks Reporting Server ceases to work after the new installation is complete, and you cannot retrieve any reports. You can restore the archived reports to the new instance of ZENworks Reporting Server.

To save reports and user rights, use the following command:

zman rpsv *<destination\_ folder>*

For more information on how to retrieve the archived reports, see [Section 2.5.1, "Restoring the](#page-17-1)  [Archived Data from the Decommissioned Device," on page 18.](#page-17-1)

### <span id="page-12-0"></span>**2.2.3 Meeting the Hostname and Network Requirements in Linux**

Your Linux server must have a fixed hostname before you run the installation script. You must have root privileges to set or modify this information on your system. For more information, see the Linux system documentation.

#### **IMPORTANT**

Before you install ZENworks Reporting Server on an RHEL server, make sure you have the machine's configured IP address and FQDN entry in the /etc/hosts file, before the localhost IP address and FQDN entry.

### <span id="page-12-1"></span>**2.2.4 Configuring a Multi-homed Machine**

If you want to install ZENworks Reporting Server on a multi-homed machine, you need to first configure the following settings:

- **1** Disable all other Network Interface Cards (NICs) and enable only the NIC to which the ZENworks Reporting Server needs to bind.
- **2** Move the selected NIC to the beginning of the network binding order.
	- **2a** Open the *Network Connections* window.
	- **2b** Press the Alt key. The *Advanced* menu is displayed.
	- **2c** Click *Advanced>Advanced Settings*.
	- **2d** Click the *Adapters and Bindings* tab.
	- **2e** In the *Connections* window, select the network connection that needs to be at the beginning of the binding order.
	- **2f** Click the up and down arrows to move the selected network connection to the top of the list.
- **3** Open the host file and add an entry for the IP address and the hostname.

**NOTE**: On a Windows machine, the host file is located in the C:\Windows\sytem32\drivers\etc\hosts directory, and on a Linux machine, the host file is located in the /etc/hosts directory.

- **4** Restart the machine.
- **5** Install ZENworks Reporting Server. For more information, see [Section 2.3, "Installing](#page-13-1)  [ZENworks Reporting Server," on page 14](#page-13-1).
- **6** Enable all the NICs and then restart the machine.

### <span id="page-13-0"></span>**2.2.5 Creating an Installation DVD from the ISO Download**

If you obtained the ZENworks Reporting Server software as an ISO image download, you need to create separate installation DVDs for Windows and Linux to install ZENworks Reporting Server on these platforms.

- **1** Download the ZENworks Reporting Server installation ISO image from the [Novell Web site](http://www.novell.com/)  (http://www.novell.com/) and copy it to a temporary location on your Windows or Linux device.
- **2** Burn the ISO image to a DVD.

On Linux, optionally, you can simply run the installation program from the ISO mount point, instead of burning the DVD.

#### **NOTE**

On Linux devices, ensure that the pathname to the ZENworks Reporting Server installer should not contain any blank spaces in it.

### <span id="page-13-1"></span>**2.3 Installing ZENworks Reporting Server**

- **1** Start the ZENworks Reporting Server installation program by using one of the following methods:
	- **Graphical User Interface (GUI) Installation** 
		- 1. On the installation server, insert the *Novell ZENworks Reporting Server* DVD for Windows.

On a Windows device, the installation begins automatically after inserting the DVD. You can also select the language from the installation page that appears. If the installation does not begin automatically, run setup.exe from the root after inserting the DVD.

On a Linux device, mount the DVD, then run sh /media/cdrom/setup.sh.

- **Command Line Installation (Linux only)** 
	- 1. On the installation server, insert the *Novell ZENworks Reporting Server* DVD for Linux.
	- 2. Mount the DVD.
	- 3. To start a command line installation to a directory where all (including "others") have read and execute access, either mount the DVD or copy the DVD's files to a temporary location other than the /root directory.

Ensure that the copied files and their parent directories have read and execute access for all the users (including "others").

4. Run the following command:

/*mount\_location*/setup.sh -e

- **Silent Mode Installation** 
	- 1. Create a silent install configuration file by using the following command:

setup.exe/setup.sh -s

- 2. Open the silent install configuration file in a text editor.
- 3. Search for ADMINISTRATOR\_PASSWORD=.
- 4. Replace \$lax.nl.env.ADMIN\_PASSWORD\$with the actual password.

For example, if the password is novell, then the entry will be as follows:

ADMINISTRATOR\_PASSWORD=novell.

- 5. Save the silent install configuration file and exit the editor.
- 6. Run the silent install configuration file by using the following command: setup.exe/setup.sh -s -f *path\_to\_the\_silent\_install file*
- **2** During installation, refer to the information in [Table 2-1, "Installation Information," on page 15](#page-14-3) for details on the installation data that you need to know.

If you are using the GUI installation, you can also click the *Help* button for similar information.

For the command line method, you can type back and press Enter to return to a previous installation option to make changes.

<span id="page-14-1"></span>In either case, part of completing the installation process is for the database to be updated, which causes high CPU utilization during that process. This can cause the services to start up slowly.

**IMPORTANT**: You can install ZENworks Reporting Server only through media.You cannot install it by mapping to a network drive.

### <span id="page-14-0"></span>**2.3.1 Installation Information**

The information you need is listed in the order of the installation flow.

<span id="page-14-2"></span>

| <b>Installation</b><br><b>Information</b> | <b>Explanation</b>                                                                                                    |
|-------------------------------------------|----------------------------------------------------------------------------------------------------|
| Pre-installation<br>Details               | • You are prompted to select the language in which to run the ZEN works<br>Reporting Server installer. Select the language and click OK.<br>• A brief introduction about the ZENworks Reporting Server is displayed. Click |
|                                           | Next.<br>The License Agreement screen is displayed. Click Agree and then click Next.                                                                                                    |
| Prerequisites                             | The installer checks to see if a ZENworks 11SP2 Configuration Management<br>Server is installed on the device.                                                                                                    |
|                                           | • The installer checks to see if an instance of ZENworks Reporting Server exists in<br>the zone. If it exists, the installer prompts to decommission the existing instance<br>of ZENworks Reporting Server.                |
|                                           | For more information, see Section 2.2.2, "Performing a Backup of Reports<br>before Decommissioning an Existing Instance of ZENworks Reporting Server,"<br>on page 12.                                                      |
|                                           | • If the required prerequisites are not met, you cannot continue with the<br>installation. The prerequisites that are not met are displayed (GUI) or listed<br>(command line).                                             |
| Installation<br>Summary                   | The installation time depends on the number of language selected.                                                                                                    |
|                                           | <b>IMPORTANT:</b> After you install ZENworks Reporting Server, you cannot change the<br>Certificate Authority (CA) type of the ZENworks Primary Server from Internal CA to<br>External CA or vice-versa.                   |

<span id="page-14-3"></span>*Table 2-1 Installation Information*

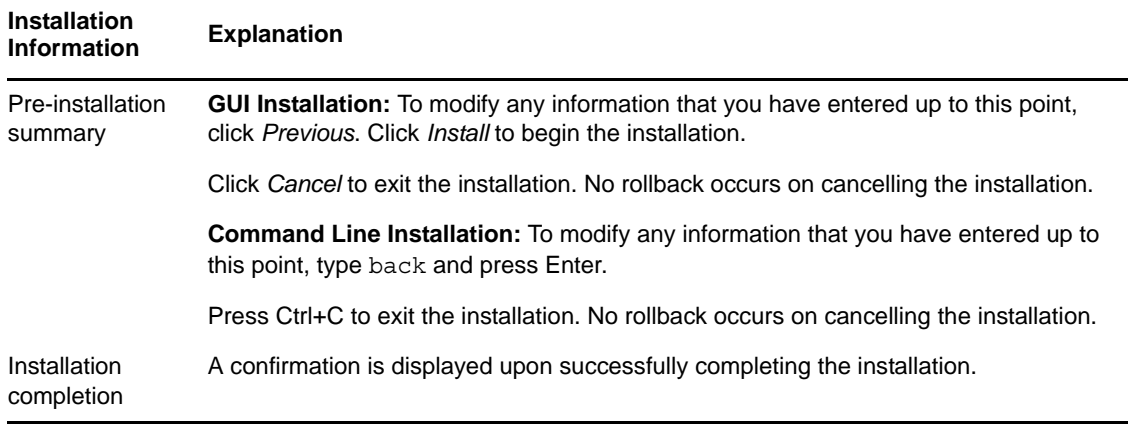

#### **IMPORTANT**

Restart the ZENworks Reporting Server machine after you install ZENworks Reporting Server.

### <span id="page-15-0"></span>**2.3.2 Installer Logs**

The Installer logs are stored in the following location:

On Windows: **\$zenworks** home \$\logs\

**On Linux:** /var/opt/novell/log/zenworks/

The log files that ZENworks Reporting Server creates in these locations are:

ZENworks Reporting Server\_date time.log.xml

wdeploy-AnalyticalReporting-datetime.log

wdeploy-CrystalReports-datetime.log

wdeploy-InfoViewApp-datetime.log

wdeploy-InfoViewAppActions-datetime.log

wdeploy-OpenDocument-2011-datetime.log

wdeploy-PlatformServices-datetime.log

### <span id="page-15-1"></span>**2.3.3 ZENworks Reporting Server Paths**

After the successful installation of ZENworks Reporting Server, the ZENworks Reporting Server is installed within the ZENworks 11 SP2 install folder:

**For Windows:** 

*%ZENWORKS\_HOME%\share\boe*

**For Linux:** 

*\$ZENWORKS\_HOME%/share/boe*

For more information, see "Installation Information" in the ZENworks 11 SP2 Installation Guide.

### <span id="page-16-0"></span>**2.3.4 ZENworks Reporting Server Version**

- **On Linux:** 
	- The version of the zone when ZENworks Reporting Server was first installed is available in the ZENworksReportingServerVersion.txt file located in the /opt/novell/zenworks/ share/boe/version # directory.
	- The version of the currently published reports and universe is available in the ZENworksReportingServiceComponentsVersion.txt file located in the /opt/novell/ zenworks/share/boe-publish/version directory.
- **On Windows:** 
	- The version of the zone when ZENworks Reporting Server was first installed is available in the ZENworksReportingServerVersion.txt file located in the %ZENWORKS HOME%\share\boe\version # directory.
	- The version of the currently published reports and universe is available in the ZENworksReportingServiceComponentsVersion.txt file located in the %ZENWORKS HOME%\share\boe-publish\version directory.

### <span id="page-16-1"></span>**2.4 Working With a Firewall**

ZENworks Reporting Server works with firewall systems to provide reporting across intranets and the Internet without compromising network security.

This section provides information about how to configure ZENworks Reporting Server in a packet filtering firewall environment. For detailed information about how ZENworks Reporting Server works in other types of firewall environments, see the *[BusinessObjects Enterprise XI Release 3 SP3](http://support.businessobjects.com/documentation/default.asp)  [Deployment and Configuration Guide](http://support.businessobjects.com/documentation/default.asp)* (http://support.businessobjects.com/documentation/default.asp).

### <span id="page-16-2"></span>**2.4.1 Specifying the Firewall Rules**

If there is a firewall between ZENworks Reporting Server and other ZENworks Primary Servers, you must specify the inbound access rules. For more details on how to specify these rules, see the firewall documentation.

The following table lists the inbound access rules:

*Table 2-2 Inbound Access Rules*

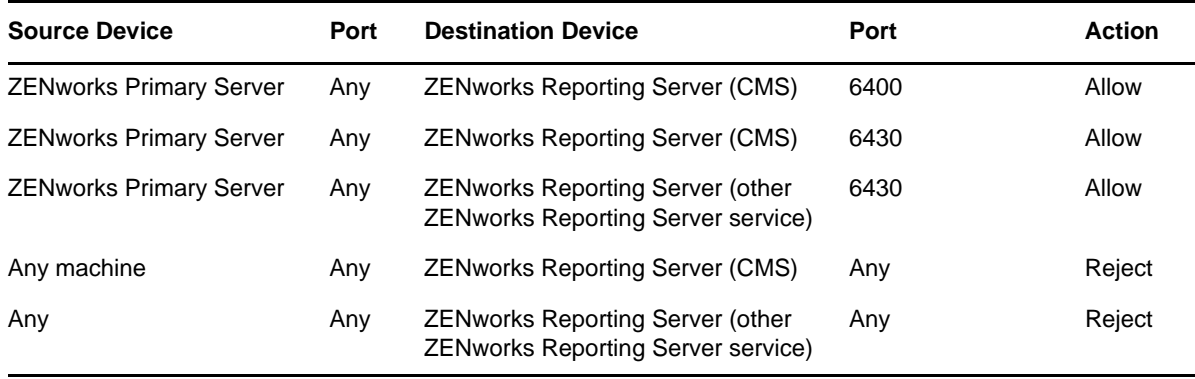

### <span id="page-17-0"></span>**2.5 Post-Installation Tasks**

- [Section 2.5.1, "Restoring the Archived Data from the Decommissioned Device," on page 18](#page-17-1)
- [Section 2.5.2, "Uninstalling a Decommissioned ZENworks Reporting Server," on page 18](#page-17-2)
- [Section 2.5.3, "Closing Unnecessary Ports," on page 18](#page-17-3)
- [Section 2.5.4, "Upgrading Apache Tomcat," on page 18](#page-17-4)

### <span id="page-17-1"></span>**2.5.1 Restoring the Archived Data from the Decommissioned Device**

To restore the backed-up data from the decommissioned device, use the following command:

zman rpld *<source\_ folder>*

For more information on the save and restore commands, see "Report Commands" in the *ZENworks 11 SP2 Command Line Utilities Reference*.

### <span id="page-17-2"></span>**2.5.2 Uninstalling a Decommissioned ZENworks Reporting Server**

You can use the ZENworks Reporting Server Uninstaller to uninstall a decommissioned ZENworks Reporting Server.

 For more information on how to uninstall ZENworks Reporting Server, see [Chapter 3, "Uninstalling](#page-20-3)  [ZENworks Reporting Server," on page 21](#page-20-3).

### <span id="page-17-3"></span>**2.5.3 Closing Unnecessary Ports**

You can close the following ports after you install the ZENworks 11 SP2 Reporting Server:

- non-SSL port 8080
- shutdown port 8006

**NOTE**: These ports are opened when you install ZENworks 11 SP2 Reporting Server. However, they are not required for ZENworks Reporting Server to function properly.

### <span id="page-17-4"></span>**2.5.4 Upgrading Apache Tomcat**

ZENworks Reporting Server now uses the Apache Tomcat version shipped with BusinessObjects Enterprise. The default version is Tomcat 5.5.20.

If you find any known vulnerabilities in the current Tomcat version and you want to upgrade to the latest patch (Tomcat 5.5.x):

- **1** Stop Tomcat through the BusinessObjects Windows Central Configuration Management, and verify that no Tomcat 5.5 processes are running in the Windows task manager.
- **2** Rename C:\Program Files\Business Objects\Tomcat55 as C:\Program Files\Business Objects\Tomcat55.bak.
- **3** Download the Tomcat 5.5.x core zip file from the Apache Web site to C:\Program Files\Business Objects\.
- **4** Unzip the zip file to C:\Program Files\Business Objects\Tomcat55.

When this file is unzipped, a new folder named apache-tomcat-5.5.x is created.

- **5** Rename the apache-tomcat-5.5.x folder as Tomcat55.
- **6** Open the Windows command (DOS) prompt and change the directories to C: \Program Files\Business Objects\deployment
- **7** At the command prompt run wdeploy.bat tomcat55 deployall.

This command deploys all the webapps to the new Tomcat and wdeploy ends with Build Successful.

- **8** Start Tomcat through the Windows Central Configuration Manager.
- **9** Test the ZENworks Reporting Server InfoView.

# <span id="page-20-0"></span>3 <sup>3</sup>**Uninstalling ZENworks Reporting Server**

<span id="page-20-3"></span>On a Primary Server in a Management Zone, you must first uninstall ZENworks Reporting Server before you uninstall ZENworks Configuration Management.

Uninstalling ZENworks Reporting Server deletes all the reporting rights specified within the roles and those that are assigned to the administrators.

#### **NOTE**

ZENworks Reporting Server is uninstalled in the same mode that it was installed in.

For example, if you installed ZENworks Reporting Server by using the command line mode, then the uninstallation program uninstalls the server in the command line mode only.

- [Section 3.1, "Uninstalling ZENworks Reporting Server in the GUI Mode," on page 21](#page-20-1)
- [Section 3.2, "Uninstalling ZENworks Reporting Server in the Command Line Mode," on page 21](#page-20-2)
- [Section 3.3, "Uninstalling ZENworks Reporting Server in the Silent Mode," on page 22](#page-21-0)
- [Section 3.4, "Uninstalling ZENworks Reporting Server by Using Windows Add or Remove](#page-21-1)  [Programs," on page 22](#page-21-1)
- [Section 3.5, "Post Uninstallation Task," on page 22](#page-21-2)

### <span id="page-20-1"></span>**3.1 Uninstalling ZENworks Reporting Server in the GUI Mode**

- **1** Start the uninstallation program.
	- On Windows, run the following command:

%ZENWORKS\_HOME%\bin\zrsuninstall.exe

On Linux, run the following command:

/opt/novell/zenworks/bin/zrsuninstall

The Uninstall Reporting Server page is displayed.

- **2** Click *Uninstall.*
- **3** The uninstaller checks for an active ZENworks Reporting Server in the zone.
- **4** Click *Yes* on the prompt that is displayed.

The uninstallation begins.

**5** In the Uninstall Complete page, click *Done.*

### <span id="page-20-2"></span>**3.2 Uninstalling ZENworks Reporting Server in the Command Line Mode**

**1** Start the uninstallation program.

On Linux, run the following command: /opt/novell/zenworks/bin/zrsuninstall The uninstallation begins.

**2** Follow the on-screen prompts to complete the uninstallation process.

### <span id="page-21-0"></span>**3.3 Uninstalling ZENworks Reporting Server in the Silent Mode**

**1** Start the uninstallation program.

On Windows, run the following command:

%ZENWORKS\_HOME%/bin/zrsuninstall.exe

On Linux, run the following command:

/opt/novell/zenworks/bin/zrsuninstall

On a Windows device, you can view the logs in the Windows -  $$ZENWORKS$  HOME $*/\log s/$ ZRSuninstall\_dd\_mm\_yyyy\_hh.mm.ss.log file. On a Linux device, you can view the logs in the linux - /var/opt/novell/log/zenworks/ZRSuninstall\_dd\_mm\_yyyy\_hh.mm.ss.log file.

### <span id="page-21-1"></span>**3.4 Uninstalling ZENworks Reporting Server by Using Windows Add or Remove Programs**

- **1** On the desktop, click *Start* > *Settings* > *Control Panel* > *Add or Remove Programs*.
- **2** In the Add or Remove Programs window, select *ZENworks Reporting Server*, then click *Remove*.

### <span id="page-21-2"></span>**3.5 Post Uninstallation Task**

After you uninstall ZENworks Reporting Server on a Linux platform, there may be some Business Objects Enterprise files that are not removed from the device. If these files have not been removed, you need to manually remove them. The Business Objects Enterprise files that should be removed include the following:

- /etc/init.d/rc3.d/S12BobjEnterprise120
- /etc/init.d/rc3.d/K10BobjEnterprise120
- /etc/init.d/rc5.d/S12BobjEnterprise120
- /etc/init.d/rc5.d/K10BobjEnterprise120

### <span id="page-22-0"></span>A <sup>A</sup>**Troubleshooting ZENworks Reporting Server Installation**

<span id="page-22-2"></span>The following sections provide solutions to the problems you might encounter while working with Novell ZENworks 11 Reporting Server:

- [Section A.1, "ZENworks Reporting Server Error Messages," on page 23](#page-22-1)
- [Section A.2, "ZENworks Reporting Server Troubleshooting Strategies," on page 24](#page-23-0)

### <span id="page-22-1"></span>**A.1 ZENworks Reporting Server Error Messages**

This section contains detailed explanations of some of the error messages you might encounter when you are using ZENworks Reporting Server.

- ["ZENworks Reporting Server Uninstall Failed" on page 23](#page-22-3)
- ["This device is an active Reporting Server. If you uninstall the ZENworks 11 Reporting Server,](#page-22-4)  [then the entries are removed from the database" on page 23](#page-22-4)

#### <span id="page-22-3"></span>**ZENworks Reporting Server Uninstall Failed**

Source: ZENworks 11SP2; ZENworks Reporting Server.

Possible Cause: The Novell ZENworks Loader service has failed to restart at the end of the uninstallation process.

Action: Manually restart the Novell ZENworks Loader service.

#### <span id="page-22-4"></span>**This device is an active Reporting Server. If you uninstall the ZENworks 11 Reporting Server, then the entries are removed from the database**

- Source: ZENworks 11SP2; ZENworks Reporting Server.
- Explanation: This is an incorrect message that is displayed during the uninstallation of an older version of ZENworks Reporting Server in a ZENworks 11 environment.
	- Action: Ignore the message. Click *OK* to close the dialog box and continue with the uninstallation process.

### <span id="page-23-0"></span>**A.2 ZENworks Reporting Server Troubleshooting Strategies**

This section provides solutions to problems you might encounter when using ZENworks Reporting Server.

- ["ZENworks Reporting Server installation fails on a 64-bit Windows device that is using an](#page-23-1)  [Oracle database" on page 24](#page-23-1)
- ["How do I enable debug logging for ZENworks Reporting Server services?" on page 25](#page-24-0)
- ["Where do I find the BusinessObjects Enterprise log files?" on page 25](#page-24-1)
- ["Where do I find ZENworks Reporting Server log files?" on page 25](#page-24-2)
- ["The ZENworks Reporting Server installation on a virtual machine might fail when you use the](#page-25-0)  [ZCM\\_REPORTING\\_10.x.0.iso file mounted on the host machine as a CD-ROM on that virtual](#page-25-0)  [machine" on page 26](#page-25-0)
- ["A message indicating that ZENworks Reporting Server cannot be deleted appears even after](#page-25-1)  [uninstalling ZENworks Reporting Server" on page 26](#page-25-1)
- ["A message indicating that ZENworks Reporting Server uninstallation process failed is](#page-25-2)  [displayed while uninstalling ZENworks Reporting Server" on page 26](#page-25-2)
- ["Reporting Server uninstallation on Windows fails if another installation is in progress on the](#page-25-3)  [same device" on page 26](#page-25-3)
- ["Reporting does not work on a Primary Server if the ZENworks database is an MS SQL Server](#page-26-0)  [database, and the authentication mode is Windows Authentication" on page 27](#page-26-0)
- ["ZENworks Reporting Server installation on a Windows Server 2008 R2 device fails" on page 28](#page-27-0)
- ["ZENworks Reporting Server installation on an RHEL server fails with error 'Unable to find](#page-28-2)  [Business Object daemon'" on page 29](#page-28-2)
- ["Unable to install ZENworks Reporting Server on Windows server after upgrading from](#page-28-0)  [ZENworks Configuration Management 10 SP3 to ZENworks 11 SP2." on page 29](#page-28-0)
- ["Unable to perform any tasks in the ZENworks Reporting Server Infoview" on page 29](#page-28-1)
- ["The ZENworks Reporting Server uninstaller hangs" on page 30](#page-29-0)

### <span id="page-23-1"></span>**ZENworks Reporting Server installation fails on a 64-bit Windows device that is using an Oracle database**

Source: ZENworks 11SP2; ZENworks Reporting Server.

- Possible Cause: The installation path specified for ZENworks Configuration Management might contain parentheses.
	- Action 1: If you want to install ZENworks Reporting Server on the same Primary Server:
		- **1** Uninstall ZENworks Configuration Management from the Primary Server.
		- **2** Install ZENworks Configuration Management to a customized location that does not contain any parentheses in the pathname. For more information, see ["Installation Information"](#page-14-1) in the *ZENworks 11 SP2 Server Installation Guide*.
- Action 2: If you want to install ZENworks Reporting Server on a different server:
	- **1** On the new server, install ZENworks Configuration Management to a customized location that does not contain any parentheses in the pathname. For more information, see ["Installation Information"](#page-14-1) in the *ZENworks 11 SP2 Server Installation Guide*.
	- **2** Install ZENworks Reporting Server.

#### <span id="page-24-0"></span>**How do I enable debug logging for ZENworks Reporting Server services?**

- Source: ZENworks 11SP2; ZENworks Reporting Server.
- Action: To enable the logs, see TID 3418069 in the [Novell Support Knowledgebase](http://support.novell.com/search/kb_index.jsp) (http:/ /support.novell.com/search/kb\_index.jsp).

#### <span id="page-24-1"></span>**Where do I find the BusinessObjects Enterprise log files?**

- Source: ZENworks 11SP2; ZENworks Reporting Server.
- Action: You can find the ZENworks Reporting Server installation log files in the following locations:

#### **On Windows:**

%zenworks\_home%\share\boe\Business Objects Enterprise 120\logging\BOEInstall\_0.log

#### **On Linux:**

/opt/novell/zenworks/share/boe/bobje/logging/install\_*timestamp*.log

You can find the ZENworks Reporting Server trace files in the following locations:

#### **On Windows:**

%zenworks\_home%\share\boe\Business Objects Enterprise 120\logging

#### **On Linux:**

/opt/novell/zenworks/share/boe/bobje/logging/

#### <span id="page-24-2"></span>**Where do I find ZENworks Reporting Server log files?**

Source: ZENworks 11SP2; ZENworks Reporting Server.

Action: If you have installed ZENworks Reporting Server through the Graphical User Interface (GUI) Installer, you can find all the installation logs at the following locations:

#### **On Windows:**

%zenworks\_home%\logs\ZENworks Reporting Server\_*date time*.log.xml

- %zenworks\_home%\logs\wdeploy-*date*-*time*.log
- %zenworks\_home%\logs\ZENworks\_Reporting\_Install\_CheckOracleC lient\_dd\_MMM\_yyyy\_HH-mm-ss.log

#### **On Linux:**

/var/opt/novell/log/zenworks/ZENworks Reporting Server\_\_*date time*.log.xml

- /var/opt/novell/log/zenworks/wdeploy-*date*-*time*.log
- %zenworks\_home%\logs\ZENworks\_Reporting\_Install\_CheckOracleC lient\_dd\_MMM\_yyyy\_HH-mm-ss.log

### <span id="page-25-0"></span>**The ZENworks Reporting Server installation on a virtual machine might fail when you use the ZCM\_REPORTING\_10.x.0.iso file mounted on the host machine as a CD-ROM on that virtual machine**

- Source: ZENworks 11SP2; ZENworks Reporting Server.
- Action 1: Extract the ZCM\_REPORTING\_10.x.0.iso file to a directory on the virtual machine and run ZENworks Reporting Server installation from that directory.
- Action 2: Burn the ZCM\_REPORTING\_10.x.0.iso file to a DVD and use it to install ZENworks Reporting Server on the virtual machine.

### <span id="page-25-1"></span>**A message indicating that ZENworks Reporting Server cannot be deleted appears even after uninstalling ZENworks Reporting Server**

Source: ZENworks 11SP2; ZENworks Reporting Server.

Action: Ignore the message. Click *Done* to close the Uninstall Complete window.

### <span id="page-25-2"></span>**A message indicating that ZENworks Reporting Server uninstallation process failed is displayed while uninstalling ZENworks Reporting Server**

Source: ZENworks 11SP2; ZENworks Reporting Server.

Explanation: This is an incorrect message that is displayed during the uninstallation process when the Novell ZENworks Loader service has failed to restart at the end of the uninstallation process.

> Additionally, the ZENworks Reporting Server uninstall log file and the Service Message log file contain the following messages respectively:

- "[ERROR] [8/10/09 1:10:00 PM] [] [UNINSTALL] [ZRS Uninstall Failed with exceptioncom.novell.zenworks.configure.ConfigureExce ption: 2]"
- "Failed to send RPC command to the zenloader process: settings.refresh" respectively.

Action: Manually restart the Novell ZENworks Loader service.

### <span id="page-25-3"></span>**Reporting Server uninstallation on Windows fails if another installation is in progress on the same device**

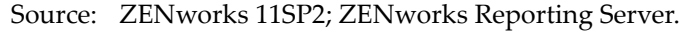

Explanation: The following message is logged into the %ZENWORKS\_HOME%\logs\zrsuninstall.log file:

ERROR\_INSTALL\_ALREADY\_RUNNING

Action: Do the following:

- **1** Open the Windows Task Manager and stop all instances of msiexec.exe and setup.exe.
- <span id="page-26-1"></span>**2** Uninstall ZENworks Reporting Server.

#### <span id="page-26-0"></span>**Reporting does not work on a Primary Server if the ZENworks database is an MS SQL Server database, and the authentication mode is Windows Authentication**

Source: ZENworks 11SP2; ZENworks Reporting Server.

Explanation: The following error might be displayed while running the reports:

#### **On Windows:**

A database error occurred. The database error text is: [DataDirect][ODBC SQL Server Driver][SQL Server] Login failed for user zcm-db-user@company.com

#### **On Linux:**

A database error occurred. The database error text is: [DataDirect][ODBC SQL Server Driver][SQL Server]Login failed for user zcm-db-user@company.com

#### Action: Do the following:

#### **On Windows:**

- **1** Stop the ZENworks services.
- **2** Download the 32-bit sqljdbc auth.dll file from the Microsoft downloads (http://www.microsoft.com/download/en/details.aspx?id=21599) site.
	- For a 32-bit system, copy this file into the  $c:\wedge\s$  system32 folder.
	- For a 64-bit system, copy this file into the c: \windows\system32 and zenworks\_home/bin folders.
- **3** Provide the Read permission to the %ZENWORKS\_HOME%/conf/security directory and the Full Control permission to the %ZENWORKS\_HOME%/share/ boe directory for the domain user account of the Windows server that hosts the ZENworks Configuration Management database. For a non-domain user, the username and password must be the same on the ZENworks Configuration Management Server database and the ZENworks Reporting Server. You must also provide the Read and Full Control permissions to the non-domain user.
- **4** Edit the properties of ZENworks Reporting Server services on the ZENworks server.
	- **4a** From the desktop *Start* menu, click *All Programs* > *ZENworks Reporting Server* > *ZENworks Reporting Server* > *Central Configuration Manager*.

The *Central Configuration Manager* window is displayed.

- **4b** Right-click *Server Intelligence Agent (ZENReporting)*, then click *Stop*.
- **4c** Right-click *Server Intelligence Agent (ZENReporting)*, then click *Properties*.

 The *Server Intelligence Agent (ZENReporting) Properties* window is displayed.

- **4d** In the *Log On As* panel, deselect *System Account*, then specify the username and password of the domain account of the Windows server that hosts the ZENworks Configuration Management database.
- **4e** Click *OK*.
- **4f** Right-click *Server Intelligence Agent (ZENReporting)*, then click *Start.*
- **5** Restart the Tomcat service.
- **6** Restart the ZENworks services.

For more information, see TID 7009390 in the [Novell Support](http://support.novell.com/search/kb_index.jsp)  [Knowledgebase](http://support.novell.com/search/kb_index.jsp) (http://support.novell.com/search/kb\_index.jsp).

#### <span id="page-27-1"></span>**On Linux:**

- **1** Set up the MS SQL server to function in Mixed Mode.
- **2** In MS SQL, create a local database account with full rights to the ZENworks database.
- **3** On the ZENworks Reporting Server, modify the dmaccounts.properties and dmamappings.propertiesfiles. Replace the Active Directory user name and password with the local database user name and password you created in [Step 2.](#page-27-1)
- **4** Restart the services using the novell-zenworks-configure -c Start command.
- **5** Access ZENworks Control Center and verify if it is working.
- **6** Update the BusinessObjects Enterprise to use the updated configuration files using the novell-zenworks-configure -c UpdateBOE command.
- **7** Verify if reports for ZENworks Reporting Server now run in ZENworks Control Center.

#### <span id="page-27-0"></span>**ZENworks Reporting Server installation on a Windows Server 2008 R2 device fails**

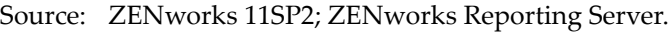

- Explanation: If the IP Helper service is running on a Windows Server 2008 R2 device, the ZENworks Reporting Server Installation fails.
	- Action: Disable the IP Helper service:
		- **1** Click *Start* > *Settings* > *Control Panel* > *Administrative Tools* > *Services.*
		- **2** Right-click *IP Helper*, then select *Properties*.
		- **3** Select *Stop* to stop the service.
		- **4** In the *Startup Type* drop-down list, select *Disabled*.
		- **5** Click *Apply*.
		- **6** Install ZENworks Reporting Server.

For more information on installing ZENworks Reporting Server, see the *[Reporting Server Installation Guide](http://www.novell.com/documentation/zenworks11/zen11_installation_reportingserver/data/bookinfo.html)* (http://www.novell.com/documentation/ zenworks11/zen11\_installation\_reportingserver/data/bookinfo.html).

### <span id="page-28-2"></span>**ZENworks Reporting Server installation on an RHEL server fails with error 'Unable to find Business Object daemon'**

- Source: ZENworks 11SP2; ZENworks Reporting Server.
- Explanation: When ZENworks 11 SP2 Reporting Server is installed on an RHEL server, the installation fails, and displays an error message "Unable to find Business Object daemon".
	- Action: Before installation, in the /etc/hosts file, enter the machine's configured IP address and hostname entry in the beginning of the file, before the localhost IP address and hostname entry.

### <span id="page-28-0"></span>**Unable to install ZENworks Reporting Server on Windows server after upgrading from ZENworks Configuration Management 10 SP3 to ZENworks 11 SP2.**

<span id="page-28-3"></span>Source: ZENworks 11SP2; ZENworks Reporting Server.

- Explanation: After you uninstall ZENworks Reporting Server 10 SP3 and then upgrade the Windows server to ZENworks 11 SP2, you are unable to proceed with the upgrade of ZENworks Reporting Server because of a Central Management Server error.
	- Action: After you uninstall ZENworks Reporting Server 10 SP3 and before you upgrade the server to ZENworks 11 SP2, perform the following steps:
		- **1** Ensure that the boe folder in the ZENWORKS\_HOME/share directory is deleted.
		- **2** Backup the registry details.
		- **3** Delete the BusinessObjects Enterprise (BOE) registry entries.
		- **4** Check for the BOE Tomcat and BOE MYSQL service. If the services are present, then delete them using the following commands:
			- sc delete BOE120Tomcat
			- sc delete BOE120MySQL

#### <span id="page-28-1"></span>**Unable to perform any tasks in the ZENworks Reporting Server Infoview**

<span id="page-28-4"></span>Source: ZENworks 11SP2; ZENworks Reporting Server.

Explanation: On a multi-homed machine, you are not able to perform any tasks in the ZENworks Reporting Server Infoview.

Possible Reason: If the machine is configured with multiple Network Interface Cards (NICs), the BusinessObjects Enterprise (BOE) Central Management Server might automatically bind to the wrong network interface.

- Action: To perform tasks in the ZENworks Reporting Server Infoview, perform the following steps:
	- **1** Move one of the NICs to the beginning of the network binding order:
		- **1a** Open the Network Connections window.
		- **1b** Press the Alt key to display the *Advanced* menu.
		- **1c** Click *Advanced* > *Advanced Settings*.
		- **1d** Click the *Adapters and Bindings* tab.
- **1e** In the Connections window, select the network connection that needs to be at the beginning of the binding order.
- **1f** Click the up and down arrows to move the selected network connection to the top of the list.
- **2** Open the host file and add an entry for the IP address and the hostname.

<span id="page-29-2"></span>On a Windows machine, the host file is located in the C:\Windows\sytem32\drivers\etc\hosts directory, and on a Linux machine, the host file is located in the /etc/hosts directory.

**3** Restart the machine.

#### <span id="page-29-0"></span>**The ZENworks Reporting Server uninstaller hangs**

Source: ZENworks 11 SP2: ZENworks Reporting Server

- <span id="page-29-1"></span>Explanation: While you are uninstalling ZENworks Reporting Server, the uninstallation wizard hangs or the uninstallation process takes much longer than usual. The ZENworks Reporting Server uninstaller usually takes approximately 45 minutes to 1 hour to complete the uninstallation process. If the ZENworks Reporting Server uninstallation takes longer than the usual time, then it is most likely that ZENworks Reporting Server has been uninstalled successfully.
	- Action: Perform the following steps:
		- **1** Check the following to ensure that the ZENworks Reporting Server uninstallation is complete:
			- The boe folder is not present in the /opt/novell/zenworks/share folder on Linux and in the <ZENWORKS\_HOME>/share folder on Windows.
			- The ZRSuninstall.log file displays the Uninstallation Completed Successfully message.
			- A No ZENworks Reporting Server configured in the Management Zone message is displayed on the *Reports* page in ZENworks Control Center.
		- **2** If you verify that ZENworks Reporting Server is uninstalled based on the items listed in [Step 1](#page-29-1), then cancel the ZENworks Reporting Server uninstall wizard to complete the process. If ZENworks Reporting Server has not been uninstalled, manually uninstall it.

For more information see, [TID 7009407](http://support.novell.com) (http://support.novell.com).

# B

# <span id="page-30-0"></span><sup>B</sup>**Documentation Updates**

This section contains information on documentation content changes that were made in this *ZENworks Reporting Server Installation Guide* for Novell ZENworks 11SP2. The information can help you to keep current on updates to the documentation.

The documentation for this product is provided on the Web in two formats: HTML and PDF. The HTML and PDF documentation are both kept up-to-date with the changes listed in this section.

If you need to know whether a copy of the PDF documentation that you are using is the most recent, the PDF document includes a publication date on the title page.

The documentation was updated on the following dates:

• [Section B.1, "March 20, 2012: 11 SP2," on page 31](#page-30-1)

### <span id="page-30-1"></span>**B.1 March 20, 2012: 11 SP2**

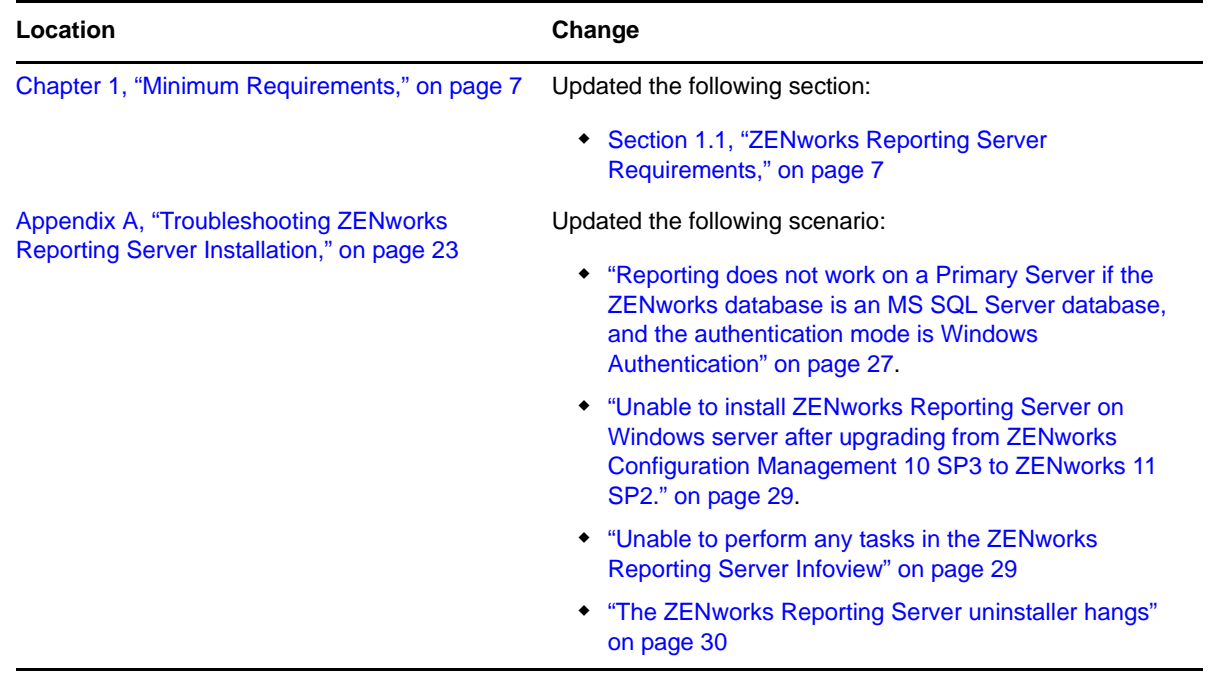